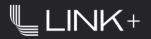

# **HOW-TO GUIDE**

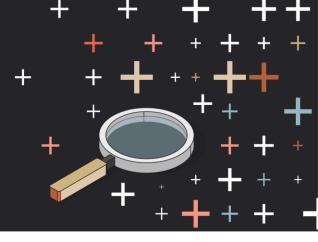

#### INTRODUCTION

Link+ is a one-stop-shop digital platform for managing your Link partnership. Using Link+ gives you more time to focus on your business while we take care of the rest. Accessible anytime, anywhere, Link+ is the fastest way to access lease documents, submit service requests, contact property management, pay your bills, and more.

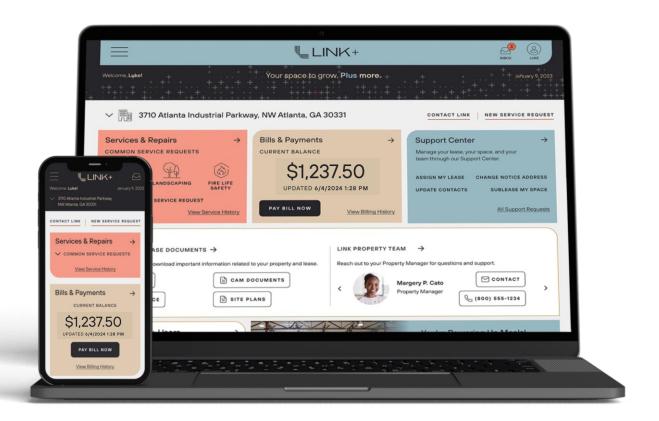

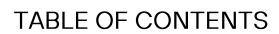

| $\sim$ | ⊏٦ | ПΠ | D |
|--------|----|----|---|

| SETUP                                                        |    |
|--------------------------------------------------------------|----|
| <ul> <li>CREATE AN ACCOUNT – FROM AN EMAIL INVITE</li> </ul> | 3  |
| <ul> <li>CREATE AN ACCOUNT – FROM LINKPLUS.COM</li> </ul>    | 4  |
| • FORGOT PASSWORD                                            | 5  |
| SETTINGS                                                     |    |
| SETTING UP YOUR PROFILE                                      | 6  |
| NOTIFICATION PREFERENCE                                      | 7  |
| • LANGUAGES                                                  | 3  |
| HOME SCREEN                                                  | 9  |
| INBOX/ MESSAGE CENTER                                        | 10 |
| MY PROPERTY & LEASE                                          | 11 |
| BILLS AND PAYMENTS                                           | 12 |
| SUPPORT CENTER                                               | 13 |
| MANAGE TEAM                                                  | 14 |
| SERVICE AND REPAIRS                                          | 15 |
| ENERGY SOLUTIONS                                             | 16 |
| HOW TO DOWN! OAD OUR MORILE APP                              | 17 |

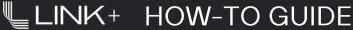

#### CREATE AN ACCOUNT - FROM AN EMAIL INVITE

- Open your email invitation from <a href="mailto:linkplus@linklogistics.com">linkplus@linklogistics.com</a>. 1.
- 2. Click Activate Link+ Account.
- 3. Create a unique password that meets necessary criteria. Your username is the email address where you received the invitation.

Congrats! You can now access Link+ by going to <a href="www.linkplus.com">www.linkplus.com</a>.

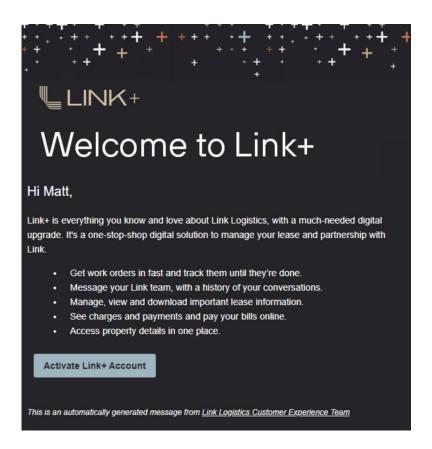

Can't find the email invitation? Check your spam filters or ask your IT team to make sure linkplus@linklogistics.com is not blocked by your servers. If needed, you can have the email resent by visiting linkplus.linklogistics.com/s/activate.

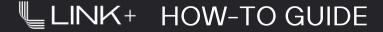

#### CREATING AN ACCOUNT - FROM LINKPLUS.COM

- 1. Navigate to <u>linkplus.com</u> in your desktop or mobile browser.
- 2. Click New to Link+ at the bottom of the screen.

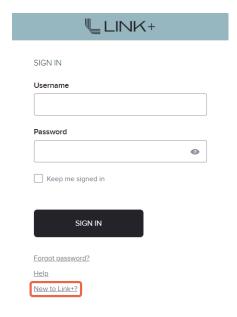

3. Enter your email address and select Resend Invitation.

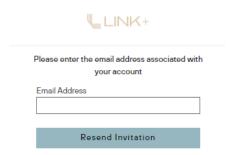

4. See <u>Creating an Account – From Email Invite</u> to complete your registration.

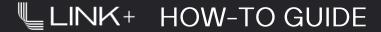

#### FORGOT PASSWORD - RESET IT ON LINKPLUS.COM

- 1. Navigate to <u>linkplus.com</u> in your desktop or mobile browser.
- 2. Click Forgot password at the bottom of the screen.

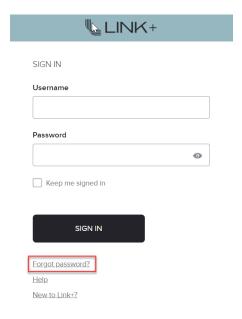

3. Enter your email address and follow steps to reset password.

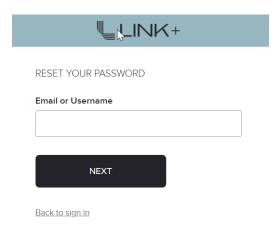

4. See <u>Creating an Account – From Email Invite</u> to complete your registration.

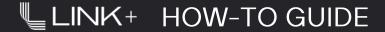

#### SETTING UP YOUR PROFILE

Once your account is activated, the next step is to set up your profile. This ensures we have your current contact information.

To set up your profile using your desktop, click the settings icon, then My Profile.

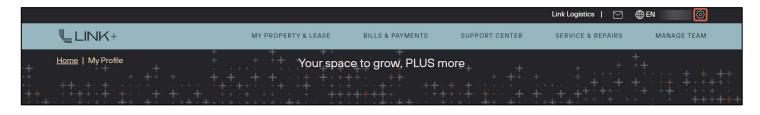

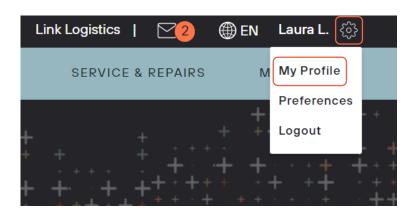

#### In your profile you can:

- Review your property details
- Upload a photo of yourself
- Update your first and last name
- Add your title

- Add your phone number
- Select your time zone
- Set your preferred language
- Change your password

[6]

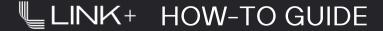

#### NOTIFICATION PREFERENCES

Notification preferences let you choose when to receive email alerts. These alerts notify you of new messages in Link+ or updates about your requests.

To set notifications, click the settings icon, then Preferences.

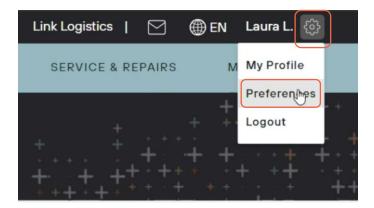

Use the toggles to turn on/off emails for messages and notifications.

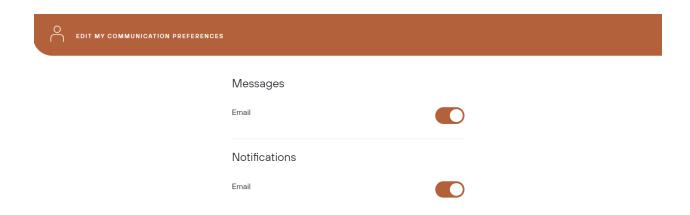

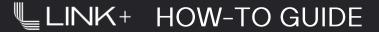

#### **LANGUAGES**

Link+ defaults to English, upon your initial login. To change your language preference, click the globe icon, then select one of the available options: English, Spanish, and Mandarin.

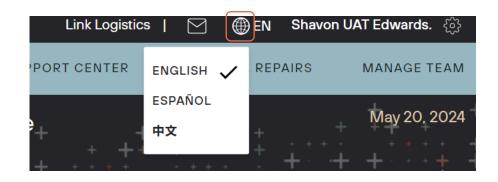

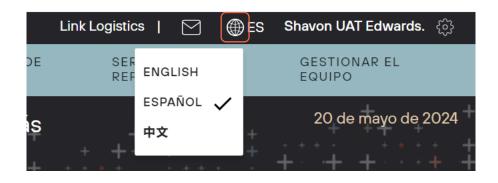

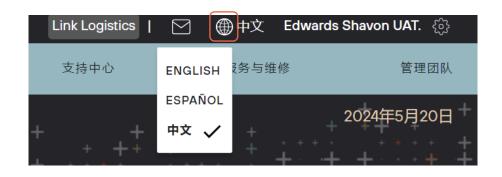

#### **HOME SCREEN**

Your Link+ home screen contains everything you need to get work done quickly. Depending on your property and permissions, the menu, navigation bar and dashboard may have different options.

- 1. Menu Access your Inbox, Profile and Settings.
- 2. Navigation Bar Access the various Link+ pages.
- 3. Dashboard Review summary information about the most used Link+.
- 4. **Property Switcher** Use the drop-down arrow to view your other properties if you have more than one.

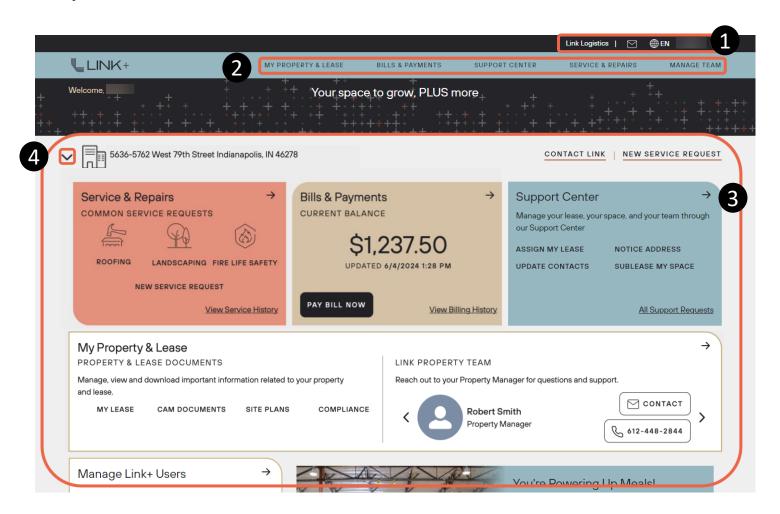

#### **INBOX**

You can send, reply and receive messages to and from your property management team directly from your Inbox. You can also find notifications, alerts, and invoice reminders here.

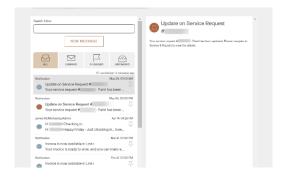

#### Message

To access your messages, click the **Envelope** icon at the top right of your Link+home page.

- To send a message, click the New Message button and select the recipient you
  want to send a message to from your contact list.
- Click Send when you are ready.

#### **Upload Attachment**

- If you need to upload an attachment to your message, you can do so after sending your initial message.
- Choose the "All Messages" filter and select the message to which you want to add an attachment.
- You will find the attachments section on the right-hand side of the message. Click Upload Files to add the attachment(s).

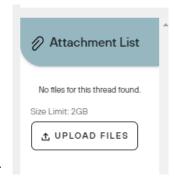

#### Search Inbox

Your messages are sorted by notification, alert or direct message. You can use the search function to find exactly what you're looking.

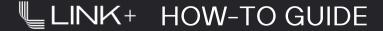

#### MY PROPERTY & LEASE

The My Property & Lease section of the dashboard allows you to:

- Review your lease, compliance, and CAM documents.
- View your Link property management team and contact information.

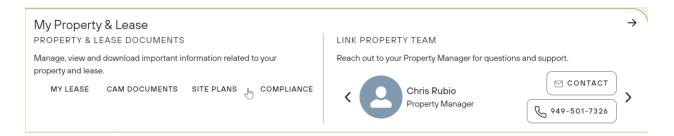

If you click into **My Property & Lease** from the dashboard or navigate from the general menu, you can see at-a-glance details such as the property address, map location and photos.

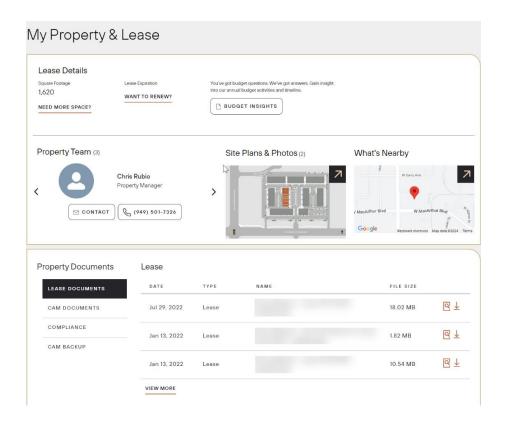

#### **BILLS & PAYMENTS**

The Bills & Payments section of your dashboard allows you to see your current balance. This section of Link+ is available to the admin of the account and anyone who is assigned Bills and Payments when added to the system.

- The View Billing History button will allow you to browse all your invoices or payments.
- The Pay Bill Now button will allow you to pay your current bill.
  - Online bill pay can be done either as a one time or recurring ACH payment. You can activate automatic payments through ACH by selecting "Recurring".

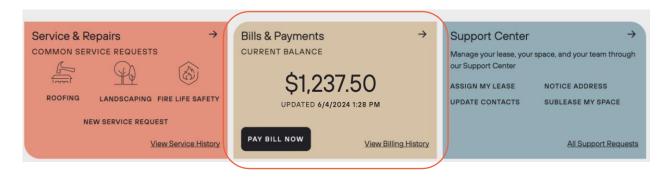

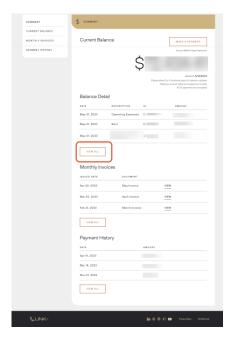

When in the View Billing History section, you can see a complete list of charges by selecting the View All button.

[12]

#### SUPPORT CENTER

The Support Center section of your dashboard allows you to submit all requests that are not considered service requests. To submit a request, click on **Support Center** or **All Support Requests**.

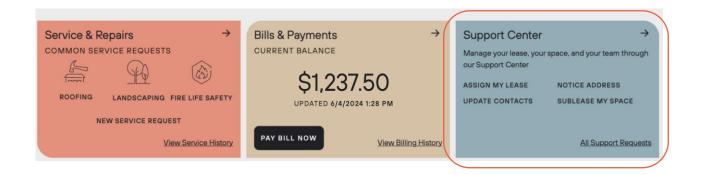

#### Submitting a request through the Support Center or All Support Request

- Select the type of request you would like to submit.
- Fill out the form.
- Attach supporting material in the upload files section.
- Click Submit Request.

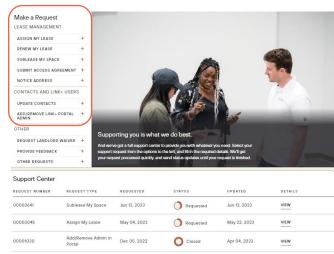

At the bottom of this page, under "Support Center" you'll be able to track the status of your requests.

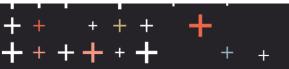

#### **MANAGE TEAM**

The account admin can manage Link+ users on the dashboard in the **Manage** Link+ Users section.

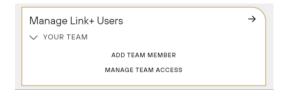

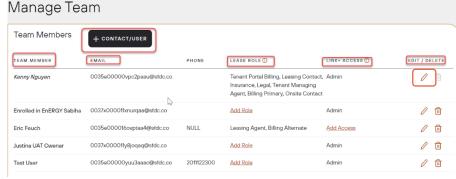

#### Manage Permissions

- To add new team members to Link+, click Add Team Member OR Add Contact/User and complete form.
- To allow the appropriate access level, edit by selecting the pencil icon and completing the form.
- Click Save when you're ready and the team member will receive an email invitation.
- To view pending requests, click
   Managing Team Access. Access
   can be changed even after a
   request has been accepted.

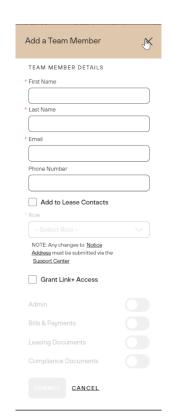

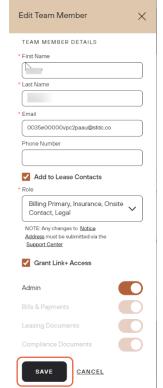

### **SERVICE & REPAIRS**

The Service Request section of your dashboard allows you to view your service request history or submit a new request.

\* Please contact your property manager directly or send them a message using Link+ if you don't have access to Service Requests in Link+.

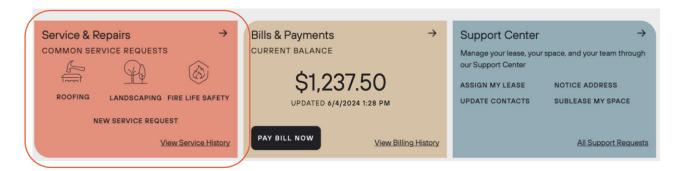

# Submit a New Service Request

- Select the Service
   Category to begin your request
- Fill out the form and attach any photos if needed
- Click Submit Request
- Each service request will receive a unique number for easy tracking.

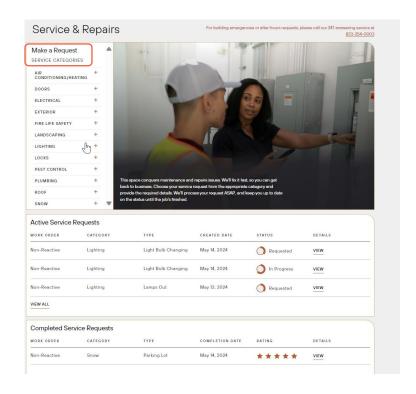

\*You can check the status of your request at any time. If you no longer need service, click **Cancel Request**, which can be found either on the bottom of the service request, the dashboard or the upper right-hand corner while viewing the service request.

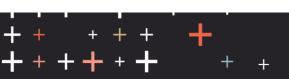

#### **ENERGY SOLUTIONS**

Customers eligible for Energy Solutions but not yet enrolled will have a **Save Your Energy** banner on the home page.

To learn more or sign up, click the **Learn More** button and fill out the form.

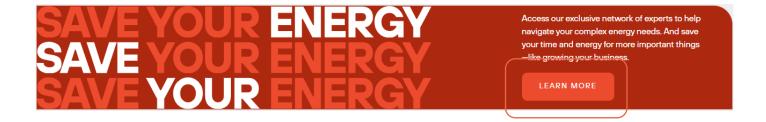

#### **ENERGY SOLUTIONS DASHBOARD**

Upon enrolling in Energy Solutions, the "Save Your Energy" banner will be replaced by a permanent box with a quick link to the Energy Solutions dashboard. Click **Access Your Dashboard** to access your information.

Energy Solutions Energy and utility management program. ACCESS YOUR DASHBOARD ->

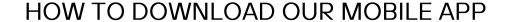

Link+ is a free mobile app exclusively for Link Logistics customers. Through this app, customers get a full view into their property operations as well as access to fast and reliable support from Link's team of experts. Download the Link+ app here:

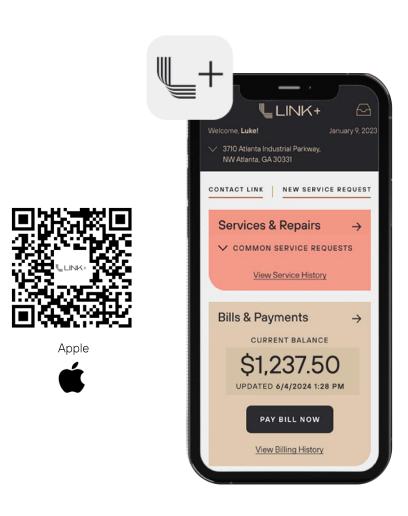

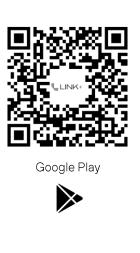